## Screencast-O-Matic and YouTube

1. Navigate to<http://www.screencast-o-matic.com/>and create a free account.

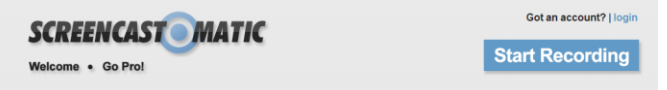

2. Select start recording, select and adjust your microphone, select your recording area. Click and drag the corners of the frame to adjust the size of the frame. Turn off all phones, email programs, etc.

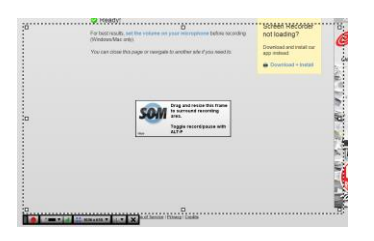

3. Select the record button to capture your screen, your mouse clicks, and your voice. П

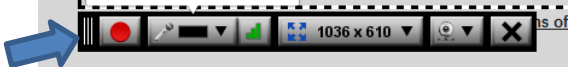

4. Click done.

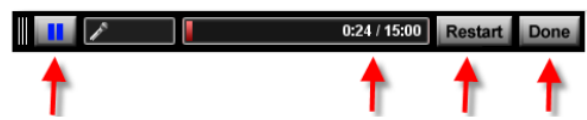

5. Select Publish to You Tube (or Screencast-O-Matic) to share with your class.

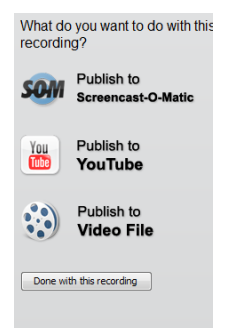